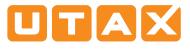

### **Operation panel**

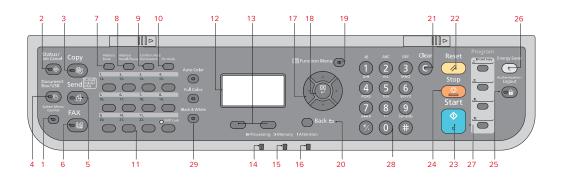

- 1 Displays the System Menu/Counter screen.
- 2 Displays the Status/Job Cancel screen.
- 3 Displays the Copy screen.
- 4 Displays the Document Box/USB screen.
- 5 Displays the Send screen. You can change it to display the Address Book screen.
- 6 Displays the Fax screen.
- 7 Displays the Address Book screen.
- 8 Calls the previous destination. Also used to enter a pause when entering a fax number.
- 9 Confirms the destination or adds a destination.
- 10 Switches between on-hook and off-hook when manually sending a fax.
- 11 Recalls the destination registered for One Touch Keys.
- 12 Displays the setting menu, machine status, and error messages.
- 13 Message Display. Check what is shown here while operating the machine.
- 14 Blinks when printing or sending/receiving.
- 15 Blinks while the machine is accessing the machine memory, fax memory or USB memory (general purpose item). Switch off the machine only when LED is dark!

- 16 Lights or blinks when an error occurs and a job is stopped.
- 17 Used to select a menu item, move the cursor when entering characters, change a value etc.
- 18 Selects the chosen item or finalises the entered value.
- 19 Displays the function menu for copy, print, transmission and document box.
- 20 Returns the Message Display to the previous screen.
- 21 Clears entered numbers and characters.
- 22 Resets settings and displays the basic screen.
- 23 Starts copying and scanning operations and processing for setting operations.
- 24 Cancels the printing job in progress.
- 25 Authenticates user switching, and exits the operation for the current user (i. e. log out).
- 26 Puts the machine into Sleep Mode. Recovers from Sleep if in Sleep Mode.
- 27 Used to register or recall programs.
- 28 Numeric keys. Enter numbers and symbols.
- 29 For the selection of the copy mode between Auto Color, Full Color and Black & White (only for P-C3060/ P-C3065 MFP).

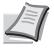

Depending on the model in use not all functions are available.

For more details refer to the Operation Guide on the co-packed DVD.

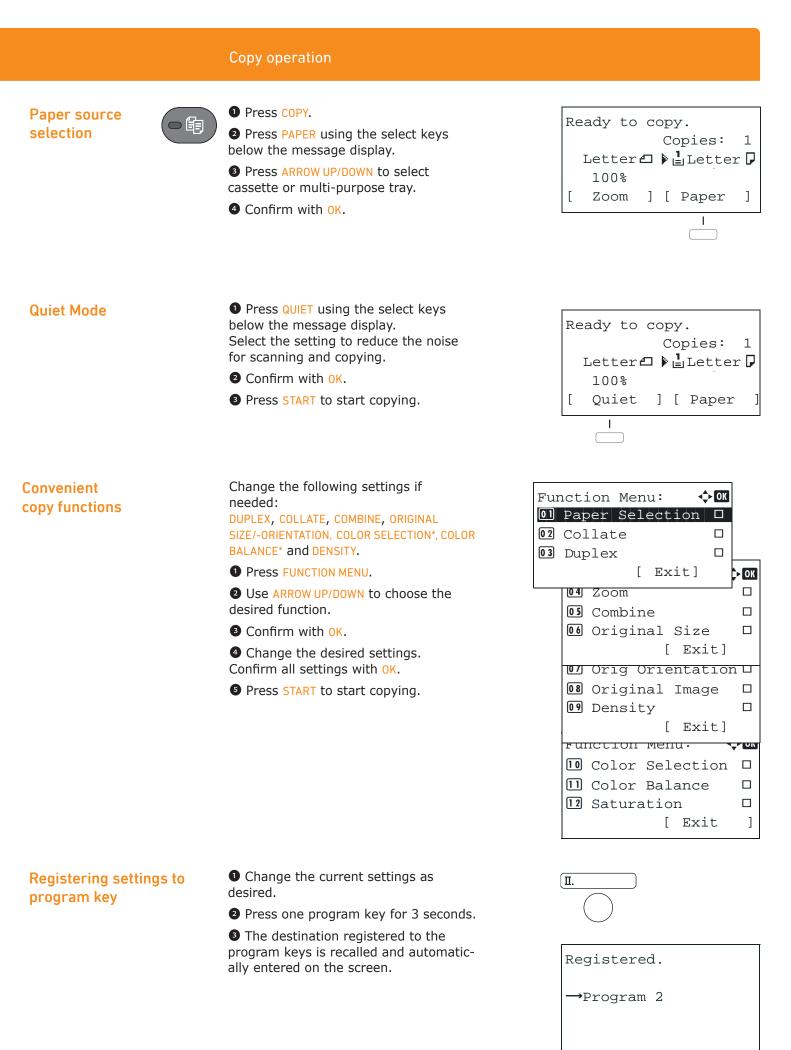

\* Only P-C3060/P-C3065 MFP

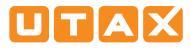

## Send operation

#### Sending E-mail

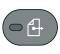

• To wake up the device press the button ENERGY SAVER.

Place the documents on the platen or in the document processor.

- 3 Press SEND.
- **4** Use ARROW UP/DOWN to select [E-MAIL].
- **5** Confirm with OK.

Inter the destination e-mail address. Use ABC TEXT to select the type of characters. Use LEFT/RIGHT ARROW to move the cursor.

Confirm with OK.

If there are additional destinations, press ADD DESTINATION.

**9** Press CONFIRM DESTINATION to confirm the registered destinations.

Press START. Transmission starts.

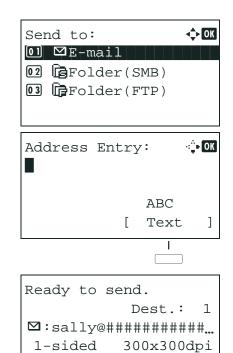

[ Duplex ] [ScanRes.]

#### Check transmission result

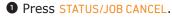

To check received documents use ARROW UP/DOWN and select PRINT JOB STATUS.

To check send documents use ARROW UP/ DOWN and select SEND JOB STATUS.

**3** Confirm with **OK**.

• Use ARROW UP/DOWN to select the desired job.

• The result is displayed. Press [DETAIL] to view all related items.

### Cancelling fax job

If the documents are still fed, press STOP.

Press STATUS/JOB CANCEL.

Use ARROW UP/DOWN to select SEND JOB STATUS.

- **3** Confirm with **OK**.
- Use ARROW UP/DOWN to select the job to be cancelled.

• Press CANCEL using the select keys below the message display.

• Confirm with YES using the select keys below the message display. Communication is cancelled. A confirmation slip might be printed.

| Send | Job Log: 💠          | OK |
|------|---------------------|----|
| 0004 | ⊠Broadcast          | OK |
| 0003 | <b>1</b> 0756545865 | OK |
| 0002 | ⊠Morgan@home…       | ⚠  |
|      | [ Detail            | ]  |

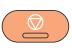

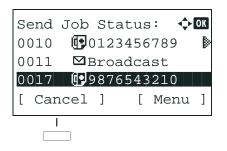

#### **Sending Fax**

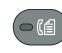

#### Press ENERGY SAVER.

**2** Place the originals on the platen or in the document processor.

Press FAX.

• Press FAX RES. using the select keys below the message display. Select the resolution suitable for sending originals and confirm with OK.

• Enter the fax number of the receiving system using the numeric keys.

You can also select the fax destination from the addressbook by pressing ADDRESSBOOK.

• Press START. The documents are fed and the transmission begins.

# Registering a new destination

Press SYSTEM MENU/COUNTER.

**2** Use ARROW UP/DOWN to choose EDIT DESTINATION.

Press OK.

- **4** Use ARROW UP/DOWN to choose ADDRESSBOOK.
- **5** Confirm with **OK**.

If the addressbook contains no entries, press the menu key using the select keys below the message display.

**6** Use ARROW UP/DOWN to choose ADD ADDRESS.

Choose CONTACT and confirm with OK. Next, enter destination name, fax number and e-mail address.

Press EDIT to see more details. Use LEFT/RIGHT ARROW to select the items.

**9** Confirm each entry with **OK**.

| Ready to se |            |
|-------------|------------|
| 2010/0      | 5/25 12:30 |
| Text+Photo  | 200x100dpi |
| [Orig.Img]  | [FAX Res.] |
|             | 1          |

| Edit Destination: 💠 🕅<br>🖸 Addressbook |
|----------------------------------------|
| 02 Print List                          |
| [ Exit ]                               |
| Menu:                                  |
| Detail: • OK<br>Contact Name 1/7       |
| [ Edit ]                               |

#### Registering a new One-touch key

• In the basic screen for fax, press the ONE-TOUCH key that you want to register and hold it (2 seconds).

- **2** Use ARROW UP/DOWN to choose a key.
- **3** Confirm with **OK**.

• Use ARROW UP/DOWN to choose an entry from the addressbook.

**5** Confirm with **OK**.

| Se | lect | Кеу | No | .:  | ¢ | OK |
|----|------|-----|----|-----|---|----|
| 01 | No.  | 1   |    |     |   |    |
| 02 | No.  | 12  |    |     |   |    |
|    |      |     | Г  | Exi | F | 1  |
|    |      |     | L  | LAT | L | 1  |